# brandeismakerlab

## How to Use Servos with a Breakout Board

In this tutorial we will learn how to operate servos from a breakout board and configure the Arduino IDE to work with different boards.

Written By: Allegra Copland

#### Step 1 — Open and Configure IDE

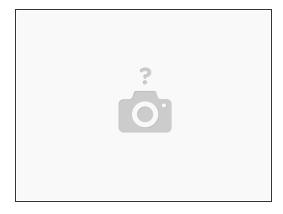

- Open Arduino IDE, select "Tools", and change "Board" to the correct board--in this case the Arduino Nano.
- Specifically for the Arduino Nano, boards manufactured before January 2018 use the "old" bootloader, which needs to be selected under "Processor". If you're not sure, try both.

#### Step 2 — Open example sketch

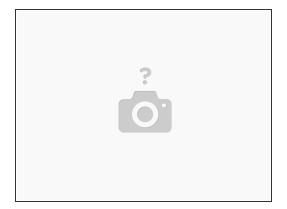

 Open the example "Sweep" application under File > Examples > Servo. With your Arduino plugged into your computer via USB, click the right-facing "Upload" arrow in the upper left hand corner of the IDE.

## Step 3 — Wire up

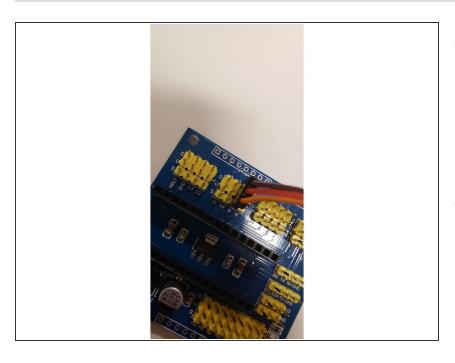

- Servos have three cables bundled into three joined female pinheads.
  These three cables are ground, which is brown or black, power, which is red, and signal, which is orange
- Connect the cables to the row for pin 9 on the breakout board. MAKE SURE that the ground/brown wire is aligned with the "G" label on the board, and that the orange/signal wire is connected to "S" on the board.

## Step 4 — Power up and troubleshoot

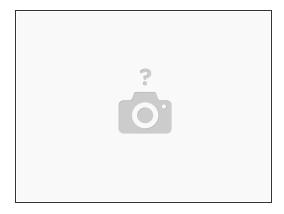

Connect the breakout board and the arduino to power. If the servo doesn't immediately start running, something is wrong. Good luck!